#### JOHANNES GUTENBERG UNIVERSITÄT MAINZ

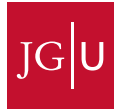

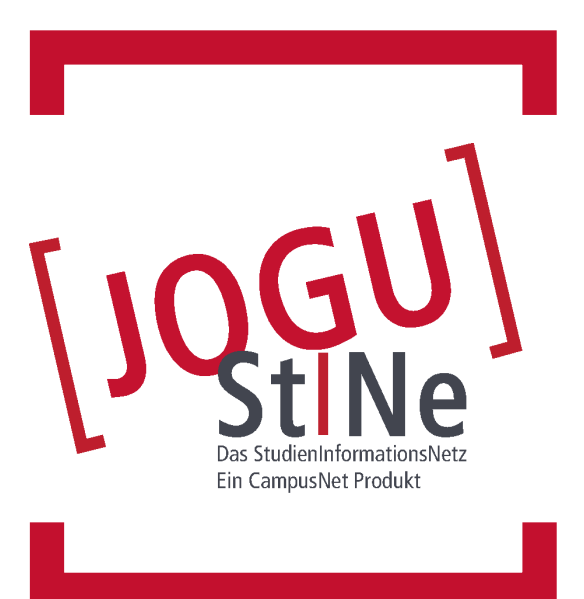

### **Informationen für Studierende**

[jogustine.uni-mainz.de](https://jogustine.uni-mainz.de ) [info.jogustine.uni-mainz.de](https://info.jogustine.uni-mainz.de) [info.jogustine.en.uni-mainz.de](https://info.jogustine.en.uni-mainz.de)

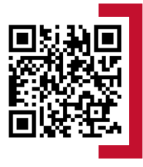

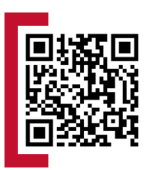

# [jogustine.uni-mainz.de](https://jogustine.uni-mainz.de)

# **ERSTE SCHRITTE**

#### **VORAUSSETZUNGEN FÜR DIE NUTZUNG VON JOGU-StINe**

Um sich bei JOGU-StINe anzumelden, benötigen Sie lediglich einen Computer oder ein Mobilgerät mit Internetzugang sowie **Benutzernamen** und **Passwort** Ihres **JGU-Accounts**.

#### **WIE ERHALTE ICH MEINEN JGU-ACCOUNT?**

Der **JGU-Account** muss einmalig aktiviert werden. Dafür erhalten Sie kurz nach der Immatrikulation eine **Aktivierungs-Mail** an Ihre in der Bewerbung übermittelte E-Mail-Adresse. Diese enthält einen Link zur **Aktivierungswebseite**. Über diesen Link aktivieren Sie Ihren **JGU-Account** und setzen sich ein persönliches **Passwort**. Ihr **Benutzername** wird Ihnen per E-Mail zugeschickt. Bitte merken Sie sich **Benutzername** und **Passwort**, da Sie sich ohne diese nicht erneut einloggen können.

#### **ANMELDEN ZUM JOGU-StINe-PORTAL**

Sie erreichen das JOGU-StINe-Webportal unter folgender Web-Adresse: **<https://jogustine.uni-mainz.de>**.

Klicken Sie oben rechts auf die Schaltfläche "**Anmelden**", wählen Sie im folgenden Dialog im linken Bereich "**JGU-Account**" und geben Sie anschließend **Benutzername** und **Passwort** Ihres **JGU-Accounts** ein und klicken auf "**Anmelden**". Beachten Sie die Groß- und Kleinschreibung. Das Portal steht Ihnen in englischer oder deutscher Sprache zur Verfügung.

#### **PROBLEME BEIM ANMELDEN?**

Sollten Sie sich nicht anmelden können und Ihr Uni-Account nicht funktionsfähig sein, wenden Sie sich an die **Beratungsstelle des Zentrums für Datenverarbeitung (ZDV)**. In allen anderen Fällen kontaktieren Sie bitte über das **Webformular** oder die **Hotline** den **JOGU-StINe Service** unter: **[info.jogustine.uni-mainz.de/service](https://info.jogustine.uni-mainz.de/service)**

Ausführliche Informationen und Anleitungen zur Nutzung des JOGU-StINe-Webportals finden Sie in der JOGU-StINe Informationsbroschüre und auf der JOGU-StINe Infoseite unter: **[info.jogustine.uni-mainz.de](https://info.jogustine.uni-mainz.de/)**

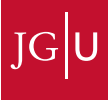

# [info.jogustine.uni-mainz.de](https://info.jogustine.uni-mainz.de)

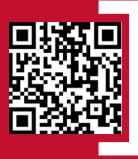

# **ERSTE HILFE ZU JOGU-StINe**

#### **JOGU-StINe SERVICE**

■ Für alle Fragen rund um JOGU-StINe können Sie den **JOGU-StINe Service** über ein **Webformular** erreichen. Rufen Sie dazu die folgende Internetseite auf**:**

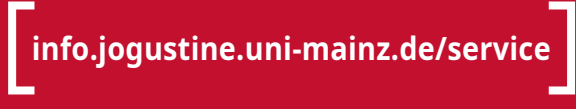

#### **JOGU-StINe HOTLINE**

■ Mit der der **JOGU-StINe Hotline** steht Ihnen ein telefonischer Support zur Verfügung. Sie erreichen die Hotline von **Montag bis Donnerstag** von **09:00 – 16:00 Uhr** und am **Freitag** von **09:00 – 13:00 Uhr** unter der Telefonnummer:

# **+49 6131 39-29999**

#### **STUDIENBÜROS (FACHSPEZIFISCHE FRAGEN)**

■ Für organisatorischen Fragen rund um Ihr Studium stehen Ihnen die **Studienbüros** zur Verfügung. Die Kontaktdaten der Studienbüros Ihrer Fächer finden Sie online unter:

**[studium.uni-mainz.de/studienbueros](https://www.studium.uni-mainz.de/studienbueros)**

#### **HOTLINE DES ZDV (ZENTRUM FÜR DATENVERARBEITUNG)**

- **hotline@zdv.uni-mainz.de**
- **Mo-Fr, 9:00-18:00** Uhr unter **+49 6131 39-26316** oder **+49 6131 39-26666** (Anrufbeantworter)
- **Servicedesk** im **Raum 47** im Erdgeschoss der **Naturwissen schaftlichen Fakultät** ( **Johann-Joachim-Becher-Weg 21**)

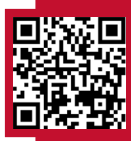

[info.jogustine.en.uni-mainz.de](https://info.jogustine.en.uni-mainz.de)

### **NAVIGATION**

#### **NACHRICHTEN/TERMINE**

- aktuelle Termine; ungelesene Nachrichten
- **Nachrichtenarchiv: Postausgang:** verschickte Nachrichten; **Posteingang:** empfangene Nachrichten
- **Kalender:** Stundenplan in Tages-, Wochen- oder Monatsansicht mit Terminen angemeldeter Veranstaltungen und Prüfungen; Termine exportierbar

#### **STUDIUM**

- **Module/Veranstaltungen:** vorhandene Anmeldungen; Modul-/ Veranstaltungsan- und abmeldung; Höreranmeldung; Wahlbereichs-/ Schwerpunktwahl
- **Prüfungen:** vorhandene Prüfungsanmeldungen; Prüfungsan- und abmeldung
- **Ergebnisse:** Prüfungsergebnisse; Modulleistungen; Studienfortschritt mit Modulergebnissen und Leistungspunkten

#### **BEWERBUNG/REGISTRIERUNG**

■ Bewerbung für alle Studiengänge im Rahmen von Fachwechseln oder Aufnahme weiterer Studien

#### **VORLESUNGSVERZEICHNIS**

■ aktuelles Verzeichnis und Verzeichnis des Vorsemesters; **Archiv:** Vorlesungsverzeichnisse ab Sommersemester 2009

#### **SERVICE**

- Persönliche Daten: Anzeige der Stammdaten; Änderung von Adresse und Kontaktdaten
- **TAN-Verfahren:** neuen TAN-Block generieren, aktivieren, deaktivieren; Ersatz-TAN anfordern
- **Meine Dokumente:** z. B.: Semesterunterlagen, elektronische Bescheide, Informationsschreiben
- **Anträge:** Links zu Printanträgen; **Elektronische Anträge:** Onlineanträge (z. B. Exmatrikulation)
- **Meine Rückmeldeinformationen:** Rückmeldesperren
- **Räume: Raumliste:** Liste der Veranstaltungsräume; Weiterleitung zu **Raumsuche** und **Gebäudeliste**

#### **HILFE**

■ weiterführende Links und Informationen für Studierende, Gasthörer\*innen, Bewerber\*innen und Fachwechsler\*innen

### **VERANSTALTUNGSANMELDUNG**

**Schritt : Auswahl im Navigationsmenü** 

Menüpunkt **Studium > Module/Veranstaltungen >** 

**Anmeldung > Modul-/Veranstaltungsanmeldung**

#### **Schritt : Auswahl des Fachs/Bereichs**

**Fach** bzw. **Bereich** für Veranstaltungsanmeldung wählen; bei Doppelstudium zuerst den **Studiengang** wählen

#### **Schritt : Anmeldung zum Modul**

Schaltfläche "**Anmelden**" rechts neben gewünschtem Modul nutzen; Menüführung folgen, bis Anmeldung abgeschlossen ist (i.d.R. Anmeldung zu **Modul** vor Anmeldung zu zugehöriger **Veranstaltung** nötig)

#### **Schritt : Anmeldung zur Veranstaltung**

Schaltfläche "Anmelden" rechts neben gewünschter Veranstaltung nutzen; Menüführung mit "Weiter" bzw. "Bestätigen" folgen, bis Hinweis über erfolgreiche Anmeldung erscheint

- Angabe von **Präferenzen** erforderlich? **>** Veranstaltung gehört zu **Klein-** oder **Anmeldegruppe**
- **TAN-Eingabe** erforderlich? **>** implizite **Prüfungsanmeldung** gleichzeitig bei Veranstaltungsanmeldung

**Schritt : Benachrichtigung zur Platzvergabe**

■ **Erste** und **Zweite Anmeldephase**: Anmeldungen werden gesammelt und verfügbare Plätze am Ende der Phase verteilt; Bestätigung des Platzes im Anschluss per **Systemnachricht**

#### ■ **Dritte Anmeldephase (Restplatzvergabe):**  Plätze werden in der Reihenfolge eingehender Anmeldungen vergeben; Bestätigung des Platzes erfolgt direkt nach Anmeldung in **JOGU-StINe** per **Systemnachricht**

### **VERANSTALTUNGSABMELDUNG**

**Schritt : Auswahl im Navigationsmenü**  Menüpunkt Studium > Module/Veranstaltungen > Anmeldestatus

**Schritt : Abmeldung von der Veranstaltung**

während Anmeldephase: rote "Abmelden"-Schaltflächen rechts neben angemeldeten Veranstaltungen zum Abmelden nutzen

# **PRÜFUNGSANMELDUNG**

**Schritt : Auswahl im Navigationsmenü**  Menüpunkt **Studium > Prüfungen > Prüfungsanmeldung Schritt : Auswahl der Prüfungen**  Anzeige aller Prüfungen im Zusammenhang mit aktuell angemeldeten **Modulen** oder **Veranstaltungen**: Schaltfläche "**Anmelden**" rechts neben gewünschter Prüfung zur Anmeldung nutzen **Schritt : Eingabe der Transaktionsnummer (TAN)** ungenutzte TAN von aktuellem TAN-Block eingeben; Schaltfläche "Abschicken" klicken; genutzte TAN von TAN-Block streichen

**Schritt : Überprüfung der erfolgreichen Anmeldung** Meldung über erfolgreiche Prüfungsanmeldung per **Systemnachricht** in **JOGU-StINe**; bei Rückkehr zu Menüpunkt **Prüfungsanmeldung**: rote "**Abmelden**"-Schaltfläche hinter jeder angemeldeten Prüfung ist sichtbar

# **PRÜFUNGSABMELDUNG**

**Schritt : Auswahl im Navigationsmenü** 

Menüpunkt **Studium > Prüfungen > Prüfungsanmeldung Schritt : Abmeldung von der Prüfung**

rote "**Abmelden**"-Schaltfläche rechts neben angemeldeten Prüfungen zum Abmelden nutzen

**Schritt : Eingabe der Transaktionsnummer (TAN)** ungenutzte TAN von aktuellem TAN-Block eingeben; Schaltfläche "Abschicken" klicken; genutzte TAN von TAN-Block streichen

**Schritt : Überprüfung der erfolgreichen Abmeldung** Meldung über erfolgreiche Prüfungsabmeldung; bei Rückkehr zu Menüpunkt Prüfungsanmeldung: blaue "Anmelden"-Schaltfläche hinter abgemeldeten Prüfungen ist sichtbar

**Aktuelle Anmeldephasen finden Sie auf: [info.jogustine.uni-mainz.de/](https://info.jogustine.uni-mainz.de/ anmeldephasen) [anmeldephasen](https://info.jogustine.uni-mainz.de/ anmeldephasen)**

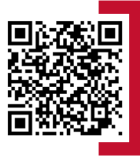